# **THEFT EN**

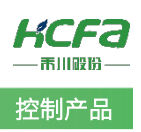

# 禾川 Q 系列网关 IP 修改使用介绍

Product Function Instruction

分部门:培训与资料开发部

浙江禾川科技股份有限公司

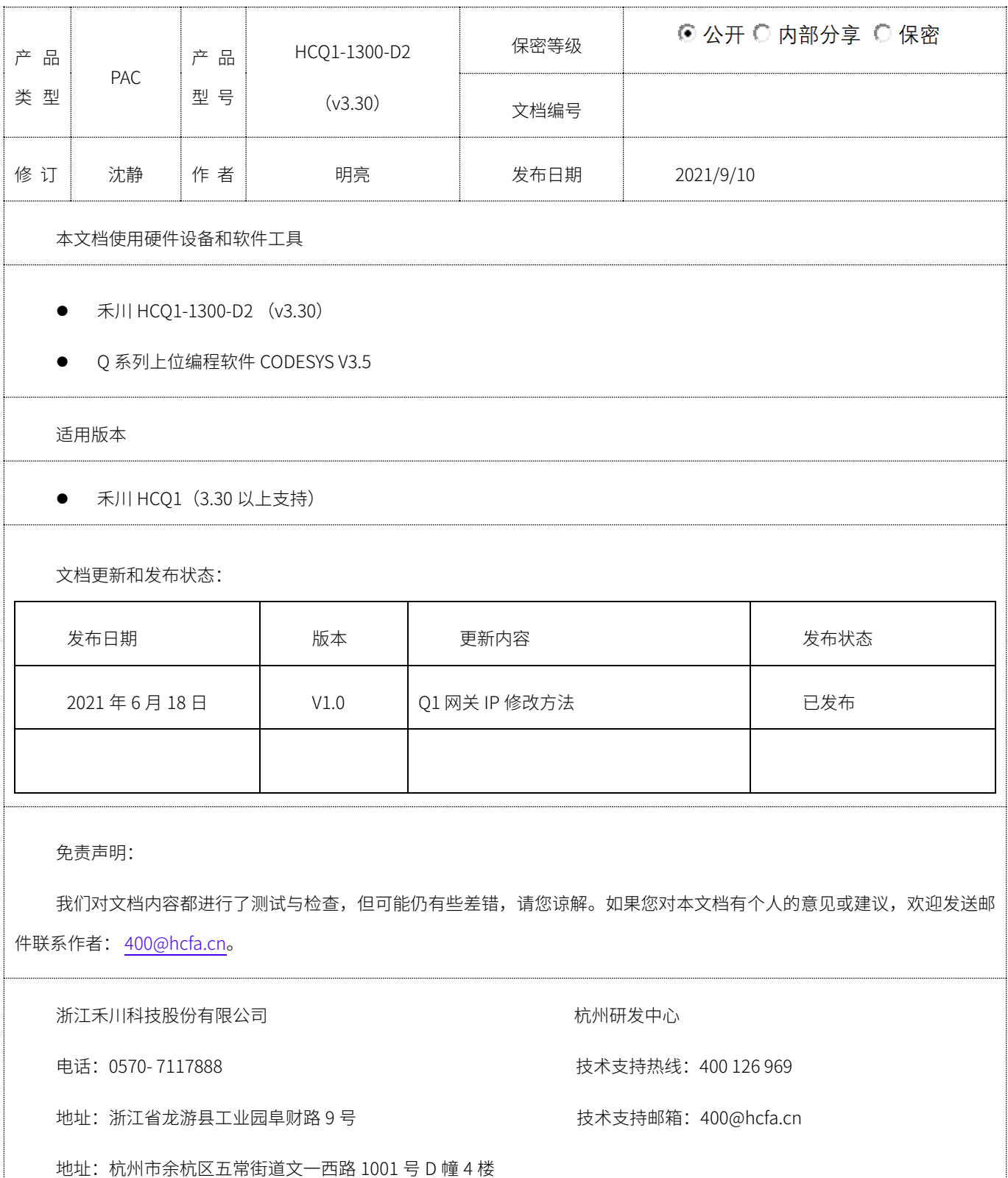

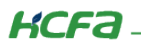

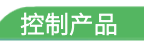

# 目录

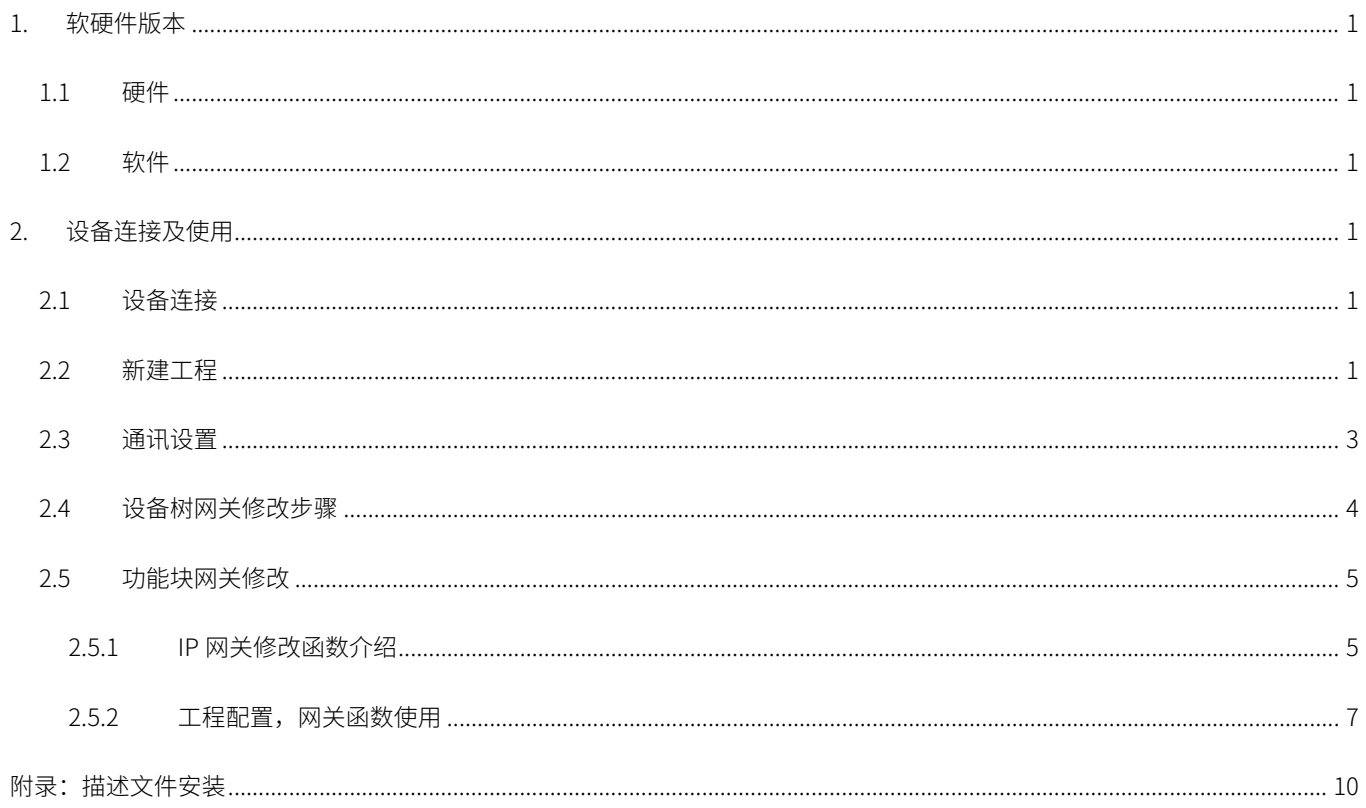

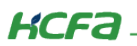

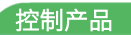

## <span id="page-2-0"></span>1. 软硬件版本

### <span id="page-2-1"></span>1.1 硬件

上位控制器: 禾川 HCQ1-1300-D2 版本: v3.30 (查看当前使用 Q1 版本可参考 2.3 通讯设置步骤)

### <span id="page-2-2"></span>1.2 软件

PLC 编程软件: CODESYS 版本: V3.5 SP14

描述文件:HCQ1 Pack - Ver0.0.0.6 - ( 3.30.00.05 .package

描述文件下载地址:http://class.hcfa.cn/course/view.php?id=66

### <span id="page-2-3"></span>2. 设备连接及使用

### <span id="page-2-4"></span>2.1 设备连接

本次实验使用的是 HCQ1-1300-D2 控制器, 请按照下图拓扑结构连接测试平台 (若使用的是其他 Q 系列产品, 连接支持 Ethernet/IP 的端口即可)。

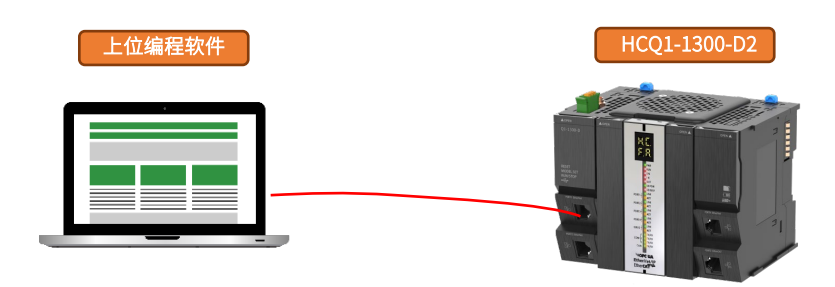

### <span id="page-2-5"></span>2.2 新建工程

双击打开软件 CODESYS V3.5 SP14, 点击【新建工程】。

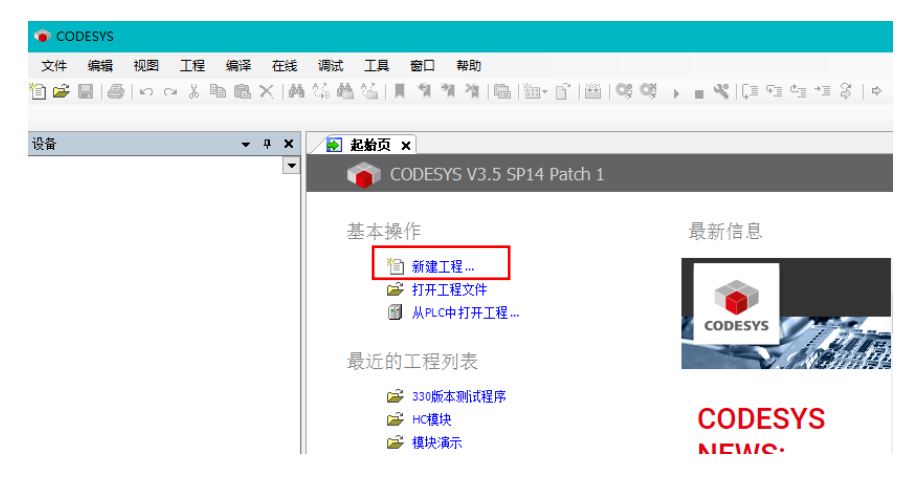

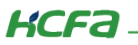

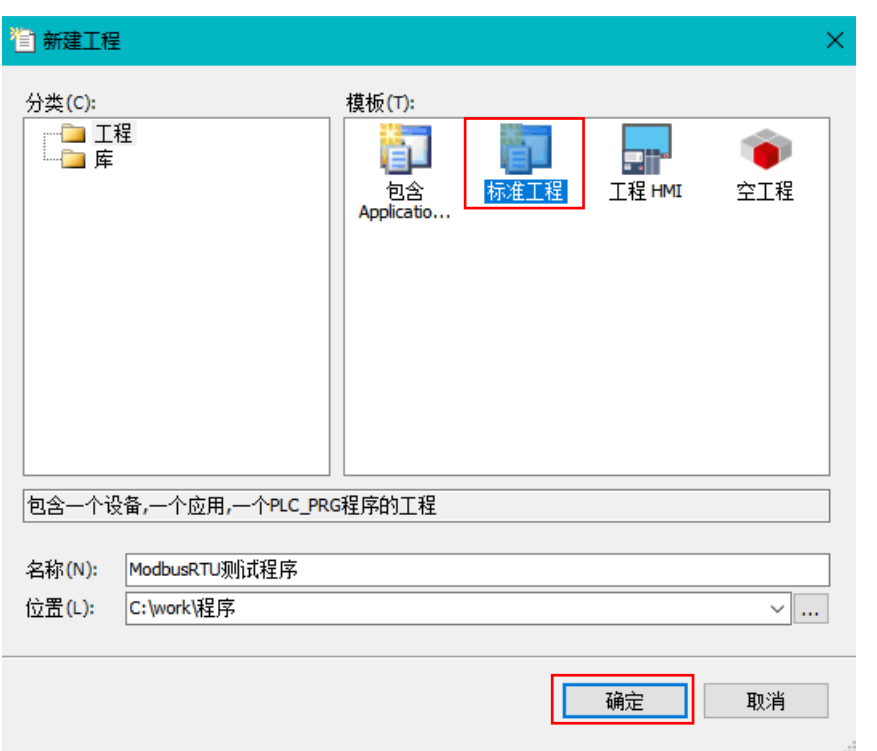

选择【标准工程】,用户可在此处修改文件名称和设置文件存储地址,完成后点击【确定】。

在弹出窗口【设备】栏中下拉选择编程平台为【HCQ1-1300-D】,设置编程语言为【结构化文本(ST)】,点击【确定】,工程新建 完成(这一步需要保证 PC 已安装 Q1 描述文件,描述文件的安装方法见 [\(附录](#page-11-0) 1)。

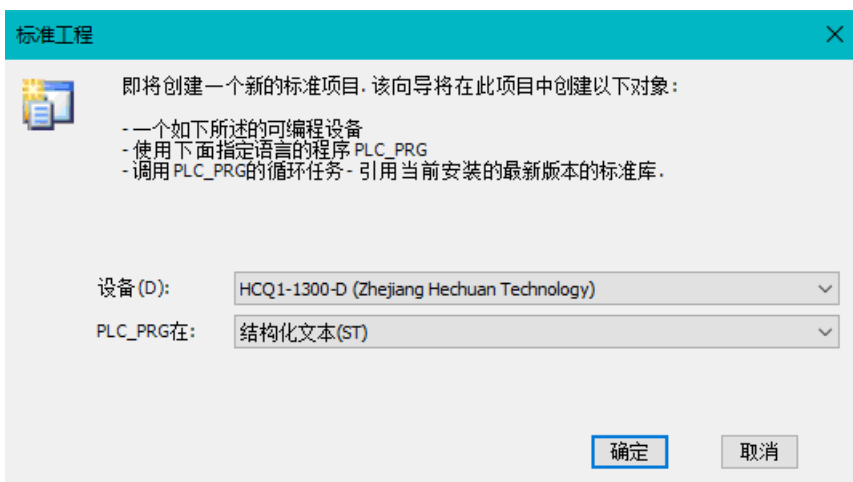

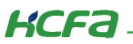

### <span id="page-4-0"></span>2.3 通讯设置

Q1 的 Port1 默认 IP 地址为 192.168.188.100, Port2 的默认 IP 地址为 192.168.88.100 ,本次实验与上位机连接的 Port1 口,需 打开以太网设置,点击【属性】→【Internet 协议版本 4 (TCP/IPv4)】→ 修改上位机 IP 地址, 使其与 Q1 Port1 的 IP 地址在同一网段 (此处设置的 IP 地址不可与 Q1 Port 口的 IP 地址完全一致),最后点击【确定】。

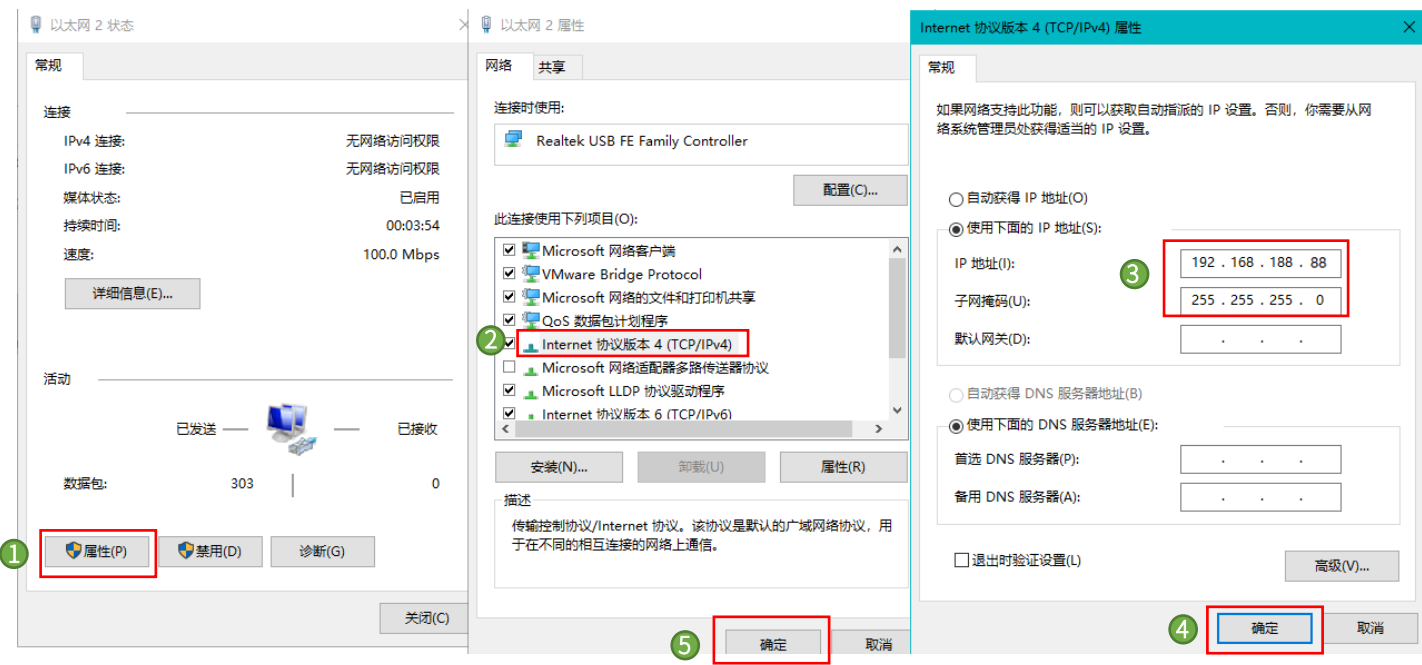

回到软件内,双击左侧树形菜单【Device】,在弹出页面中点击【通讯设置】,点击左上角【扫描网络】,选择扫描出来的 HCQ1- 1300-D, 下拉可查看当前 O1 的版本, 最后点击【确定】, 建立通讯。

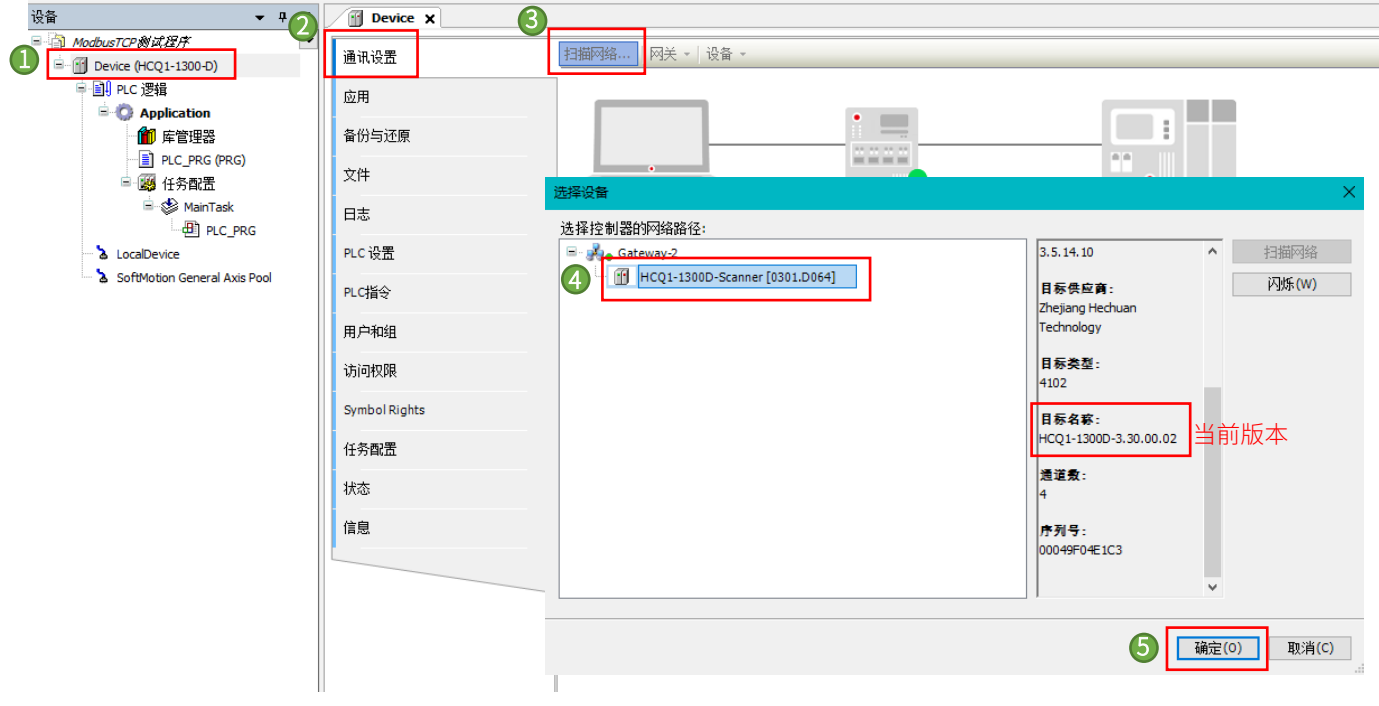

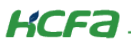

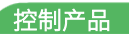

### <span id="page-5-0"></span>2.4 设备树网关修改步骤

登录程序到 Q1 中并启动程序。

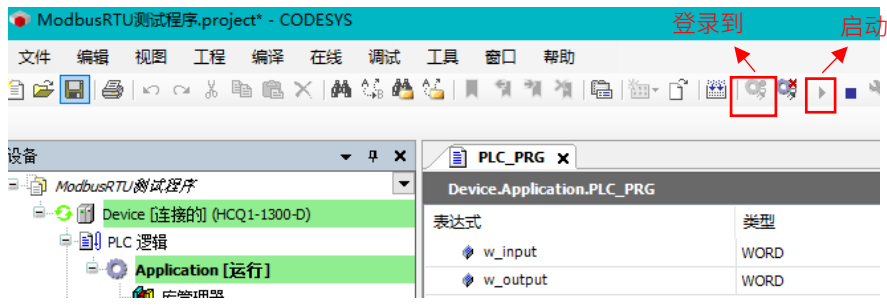

点击左侧设备栏【LocalDevice】【LocalDevice 配置】,修改 O1 网口 2 的 IP 地址 Lan2IPAddr 为'192.168.99.100', 网关 Lan2GateWayAddr 修改为'192.168.99.1',点击右上角的写入参数,重启 Q1。

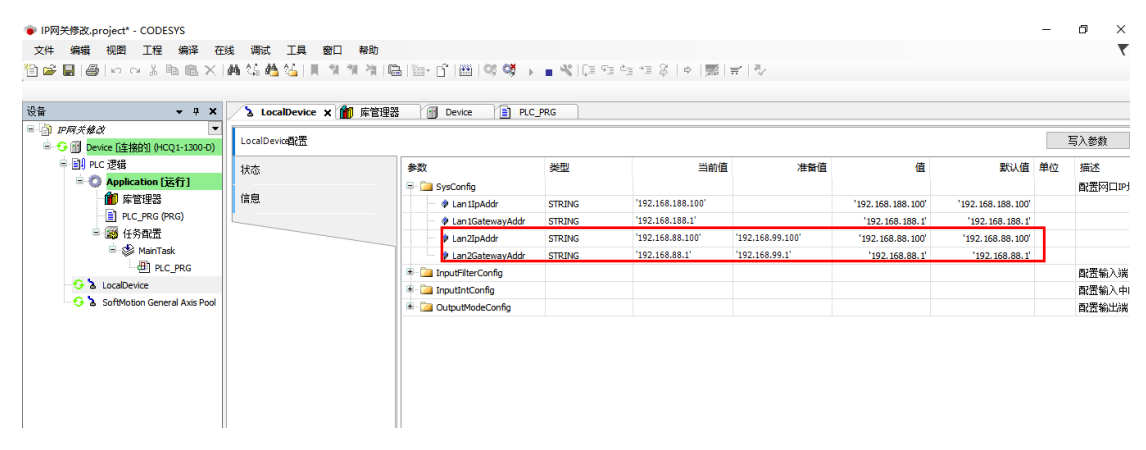

重启 Q1 之后发现,原来用原来的 IP 已经无法扫描到控制器,修改电脑 IP 为'192.168.99.10'

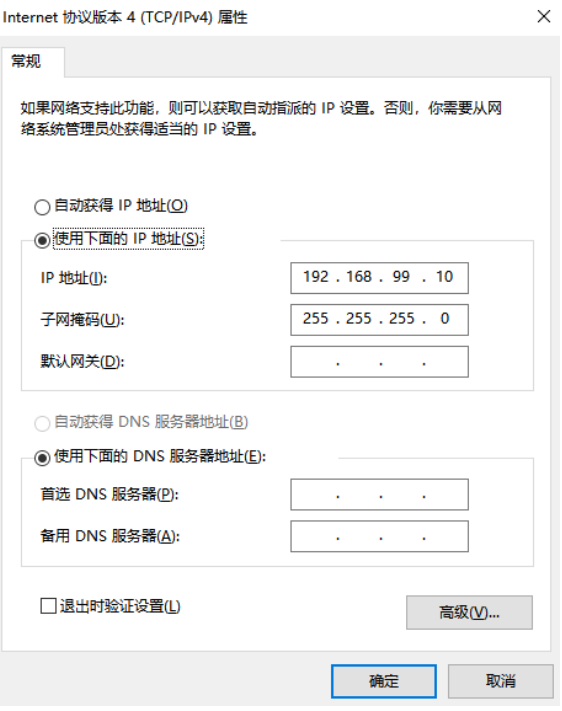

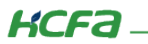

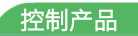

再次扫描,可以扫描到控制器,IP 修改生效。

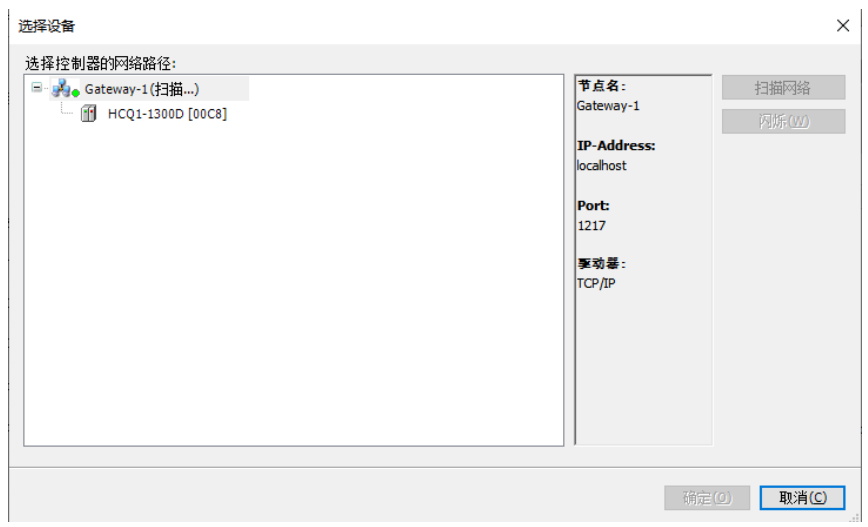

# <span id="page-6-0"></span>2.5 功能块网关修改

# <span id="page-6-1"></span>2.5.1 IP 网关修改函数介绍

库管理器里添加库 SysSocket, 3.5.14.0 (System)

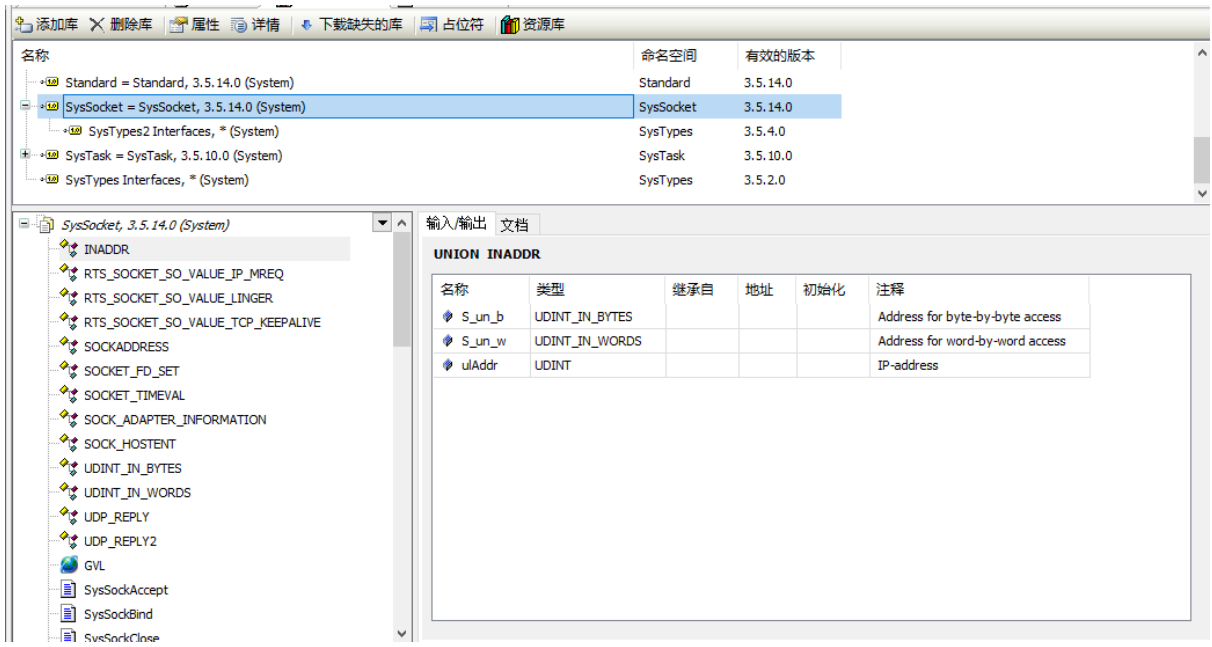

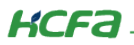

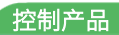

INADDR: IP 地址形式

#### **INADDR (UNION) TYPE INADDR: UNION** This union contains an IP address in three different formats. InOut: **Name Type Comment** Address for byte-by-byte access S un b **UDINT\_IN\_BYTES** Address for word-by-word access  $S_{unw}$ **UDINT\_IN\_WORDS** ulAddr **UDINT** IP-address

UDINT\_IN\_BYTES: IP 地址十进制结构类型

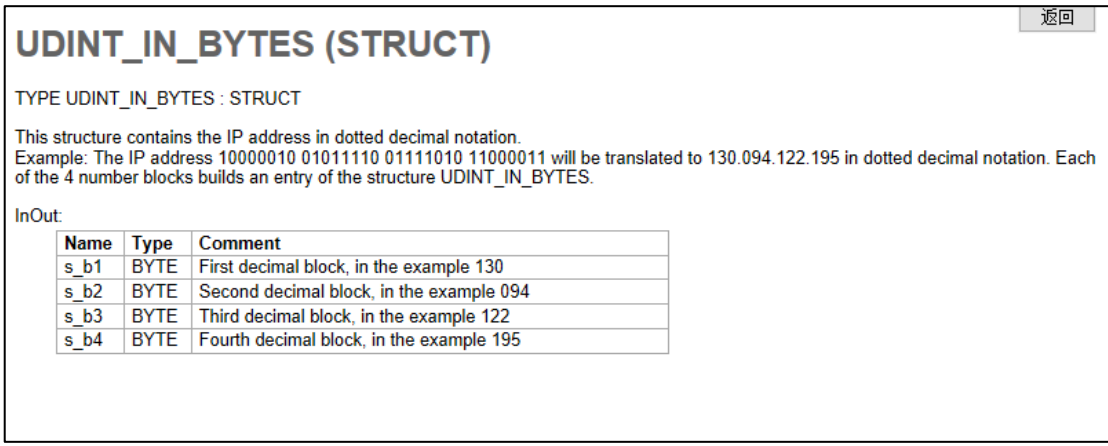

SysSockSetIpAddressAndNetMask: 此功能块用于设置 IP 地址和子网掩码。给定一个 IPAddr 地址, 调用此功能块, 重启设备,

IP 地址生效。

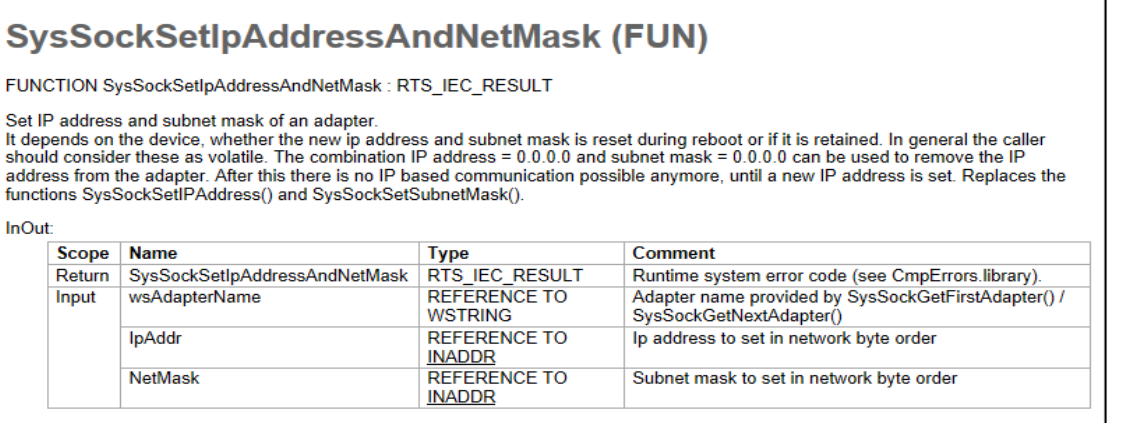

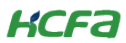

SysSockSetDefaultGateway: 此功能块用于设置网关地址。给定一个地址 GatewayAddr ,调用此功能块,重启设备, 网关地址

### 生效。

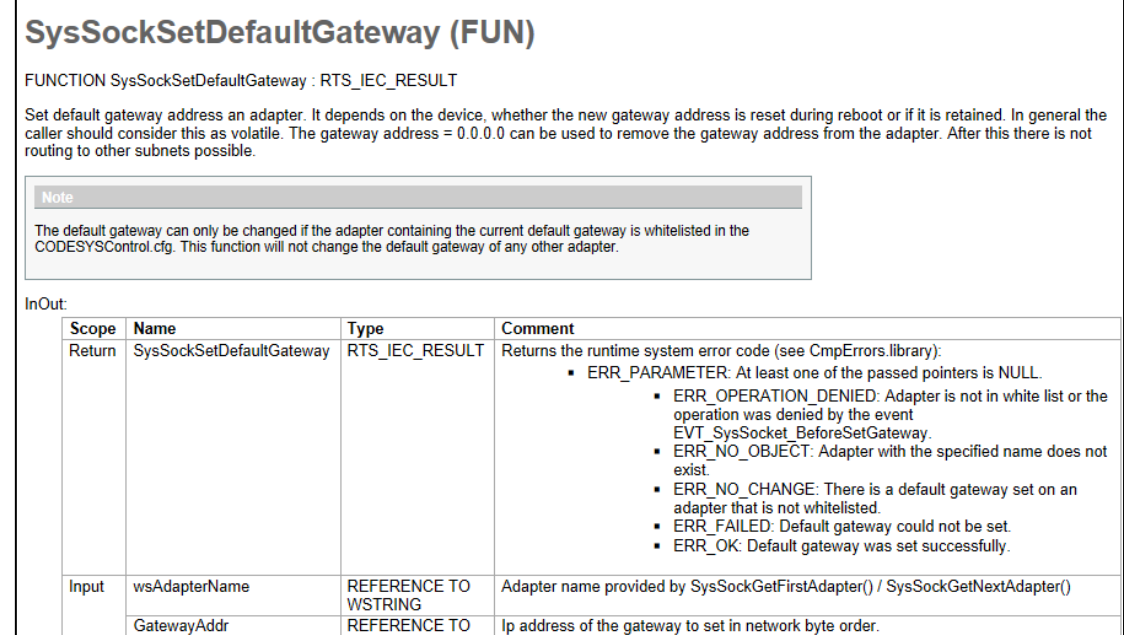

## <span id="page-8-0"></span>2.5.2 工程配置,网关函数使用

在程序中写入以下函数:

```
● IP修改.project* - CODESYS
文件 编辑 视图 工程 编译 在线 调试 工具 窗口 帮助
设备
                                    ▼ 平 × /  PLC_PRG × 10 库管理器 / botalDevice / 10 Device |
 ⊟ി⊯≉∝
                                           \overline{\phantom{a}}PROGRAM PLC_PRO
                                                      \frac{1}{2}la
                                                          VAR<br>
Result1 : RTS_IEC_RESULT;<br>
Result2 : RTS_IEC_RESULT;<br>
Result2 : RTS_IEC_RESULT;<br>
Result3 : RTS_IEC_RESULT;<br>
Ip: INADDR:= (S_un_b := (s_bl := 192, s_b2 := 168, s_b3 := 199, s_b4 := 200));<br>
Gateway: INADDR:= (S_un_b := 
    E-16 Device (HCO1-1300-D)
        ■ 图 PLC 逻辑
           ■ ● Application<br>● ● ● Application
                  PLC_PRG (PRG)
               ■ 图 任务配置
                  B MainTask
                                                     \frac{3}{10}\Box B PLC_PRG
          ာ<br>ပါတီ LocalDevice
                                                           IF Enable THEN<br>Resultl := SysSockSetIpAddressAndNetMask(waAdapterName:= "eth0", IpAddr:= Ip, NetMask:= Net_mask);<br>Result2 := SysSockSetDefaultGateway(waAdapterName:= "eth0", GatewayAddr:= Gateway);<br>END_IF
                                                      \begin{array}{c} 1 \\ 2 \\ 3 \\ 4 \end{array}SoftMotion General Axis Pool
```
#### 程序如下:

#### 程序声明:

VAR

Result1 : RTS\_IEC\_RESULT;

Result2 : RTS\_IEC\_RESULT;

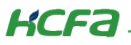

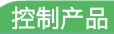

Result3 : RTS\_IEC\_RESULT;

Ip: INADDR:= (S\_un\_b := (s\_b1 := 192, s\_b2 := 168, s\_b3 := 199, s\_b4 := 200;

Gateway: INADDR:= (S\_un\_b := (s\_b1 := 192, s\_b2 := 168, s\_b3 := 199, s\_b4 := 1;

Net\_mask: INADDR:= (S\_un\_b := (s\_b1 := 255, s\_b2 := 255, s\_b3 := 255, s\_b4 := 0;

Enable : BOOL;

END\_VAR

#### 调用

IF Enable THEN

Result1 := SysSockSetIpAddressAndNetMask(wsAdapterName:= "eth0", IpAddr:= Ip, NetMask:= Net\_mask;

Result2 := SysSockSetDefaultGateway(wsAdapterName:= "eth0", GatewayAddr:= Gateway;

END\_IF

#### 登录程序到 Q1 中并启动程序。

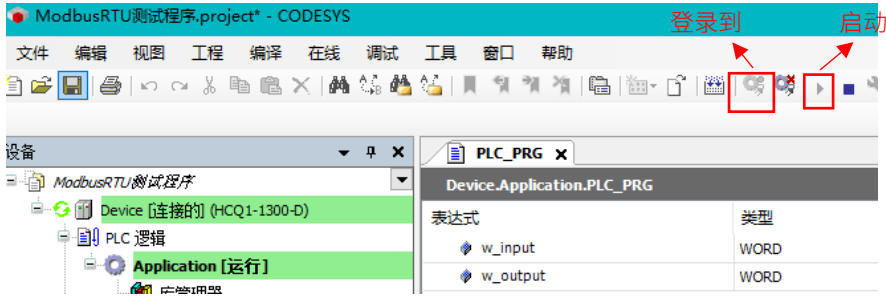

程序运行如下:

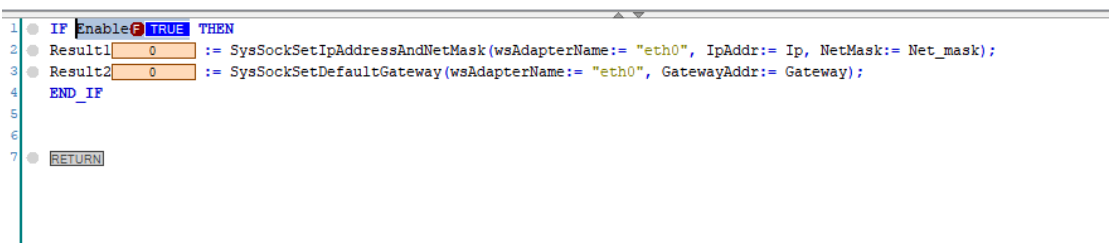

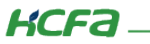

Enable 置【TRUE】,查看 LocalDevice 里网口 1 的 IP,Lan1 已经修改成【192.168.199.200】。

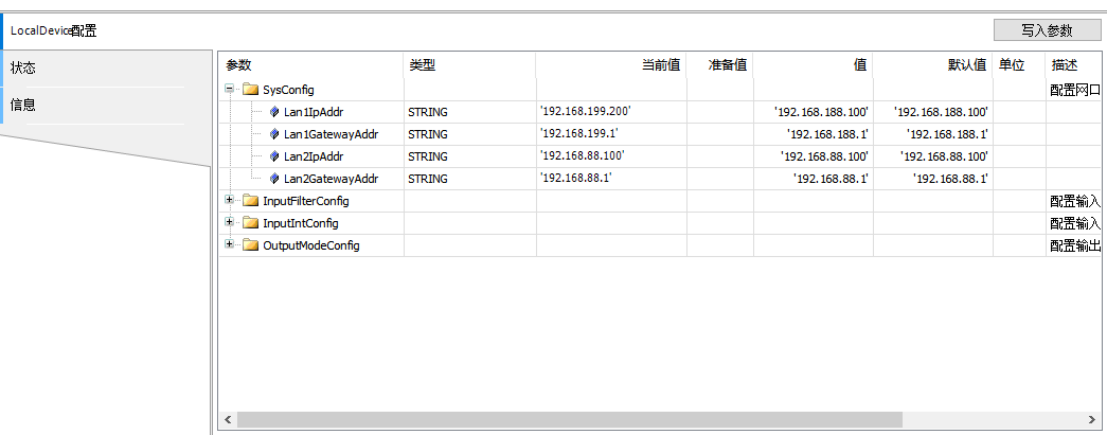

重启 Q1, CODESYS 无法扫描到控制器, 修改电脑 IP 为 192.168.199.10, 再次扫描可以扫描到控制器, IP 网关修改生效

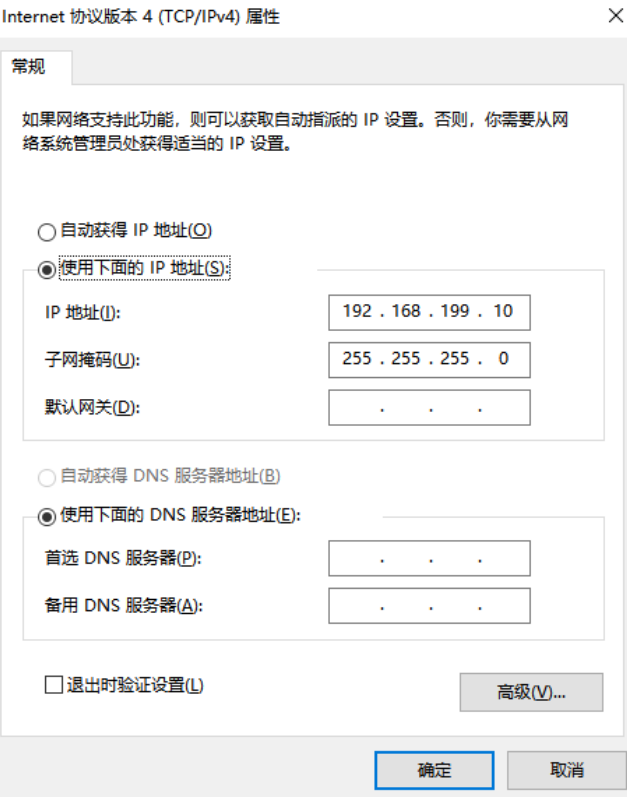

**KCFa** 

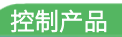

# <span id="page-11-0"></span>附录:描述文件安装

目前, Q1 常用描述文件已打包成软件包, 用户只需安装一个 package 即可安装大部分描述文件(包括 Q1 描述文件, Modbus TCP 描述文件等等)。

1. 在菜单栏中点击【工具】→【包管理器】

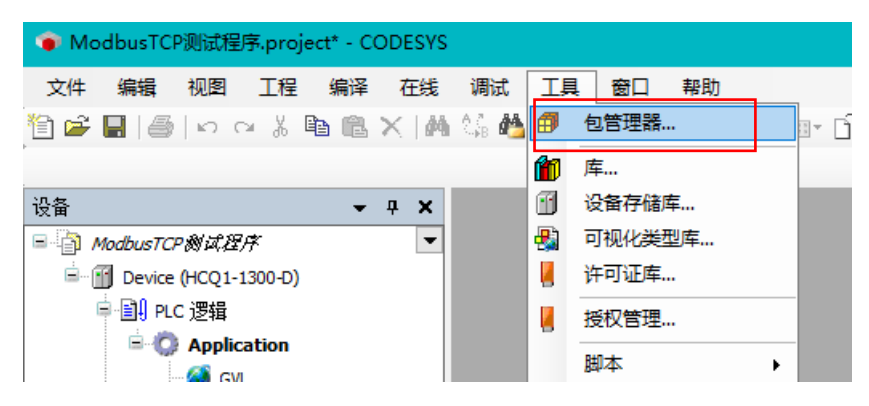

#### 2. 在弹出窗口中点击右侧【安装】

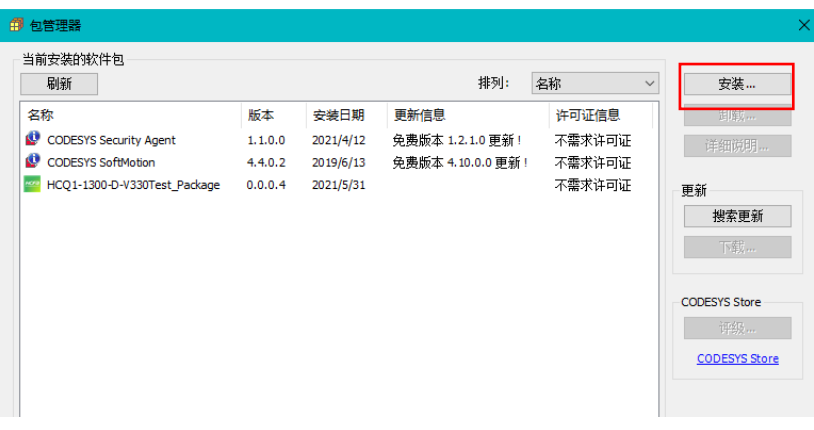

3. 找到下载的 package 文件,点击【打开】

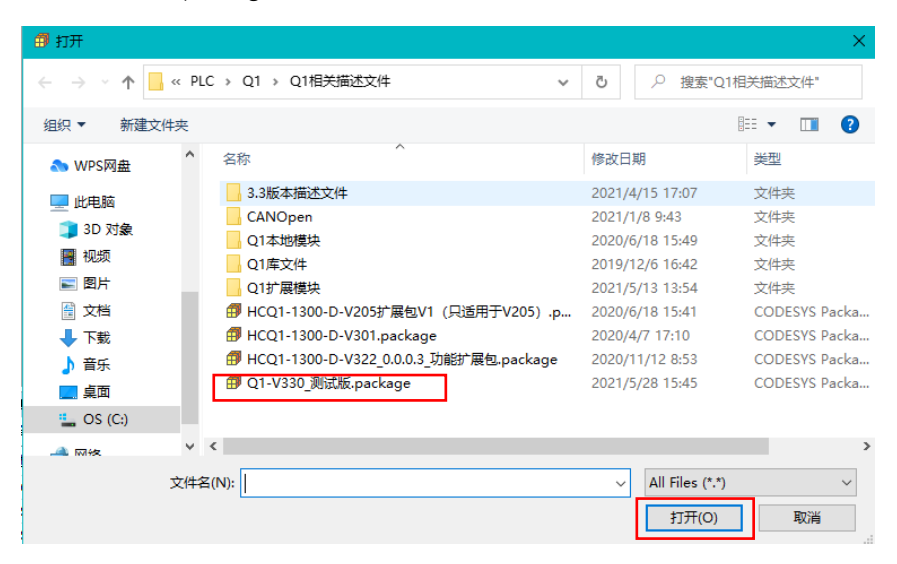

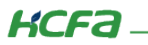

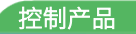

4. 在弹出窗口中选择【完全安装】,进入安装流程,结束后点击【Finish】

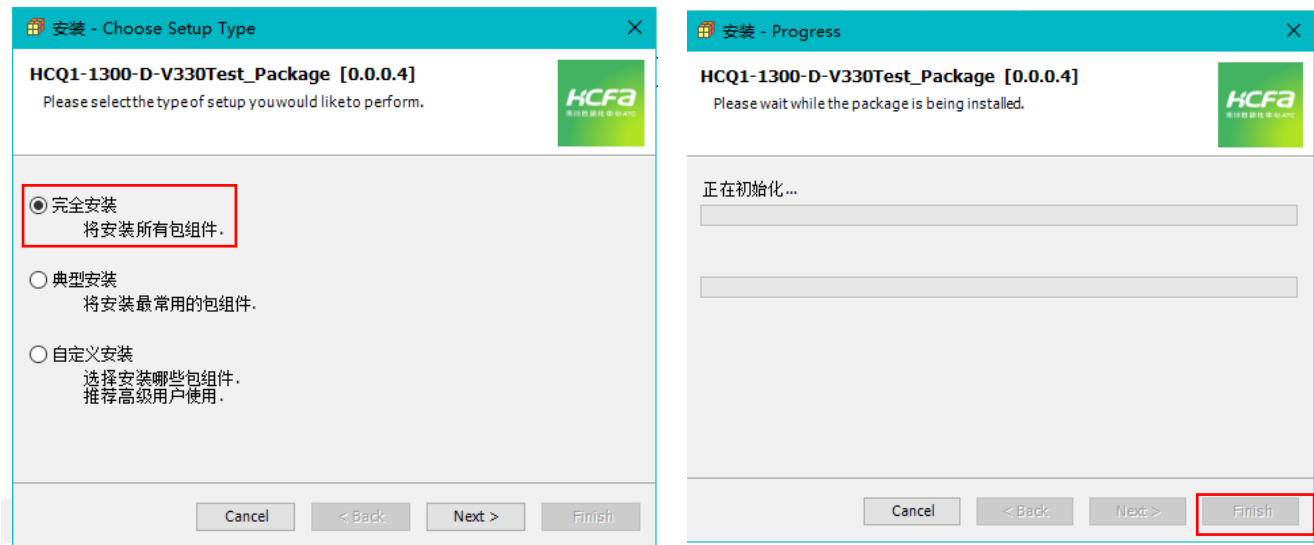

5. 成功安装后在包管理器的当前软件安装包界面中可以看到成功安装的描述文件包,在描述文件列表中也可以查看到新安装好的

描述文件。

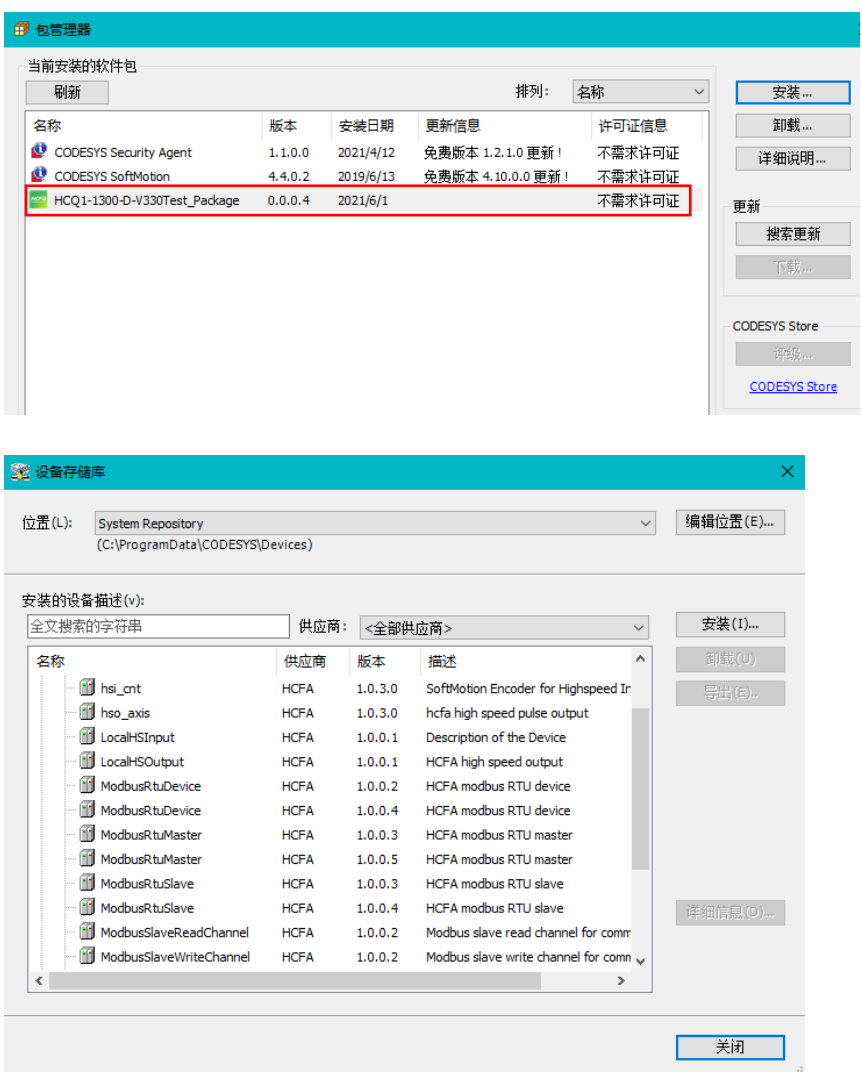

**KCFa** 

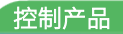

6. 若用户已创建的项目不在 HCQ1-1300-D 平台下,此时需要 PLC 程序更改运行平台。右击【Device】→【更新设备】,即可进行 切换平台。

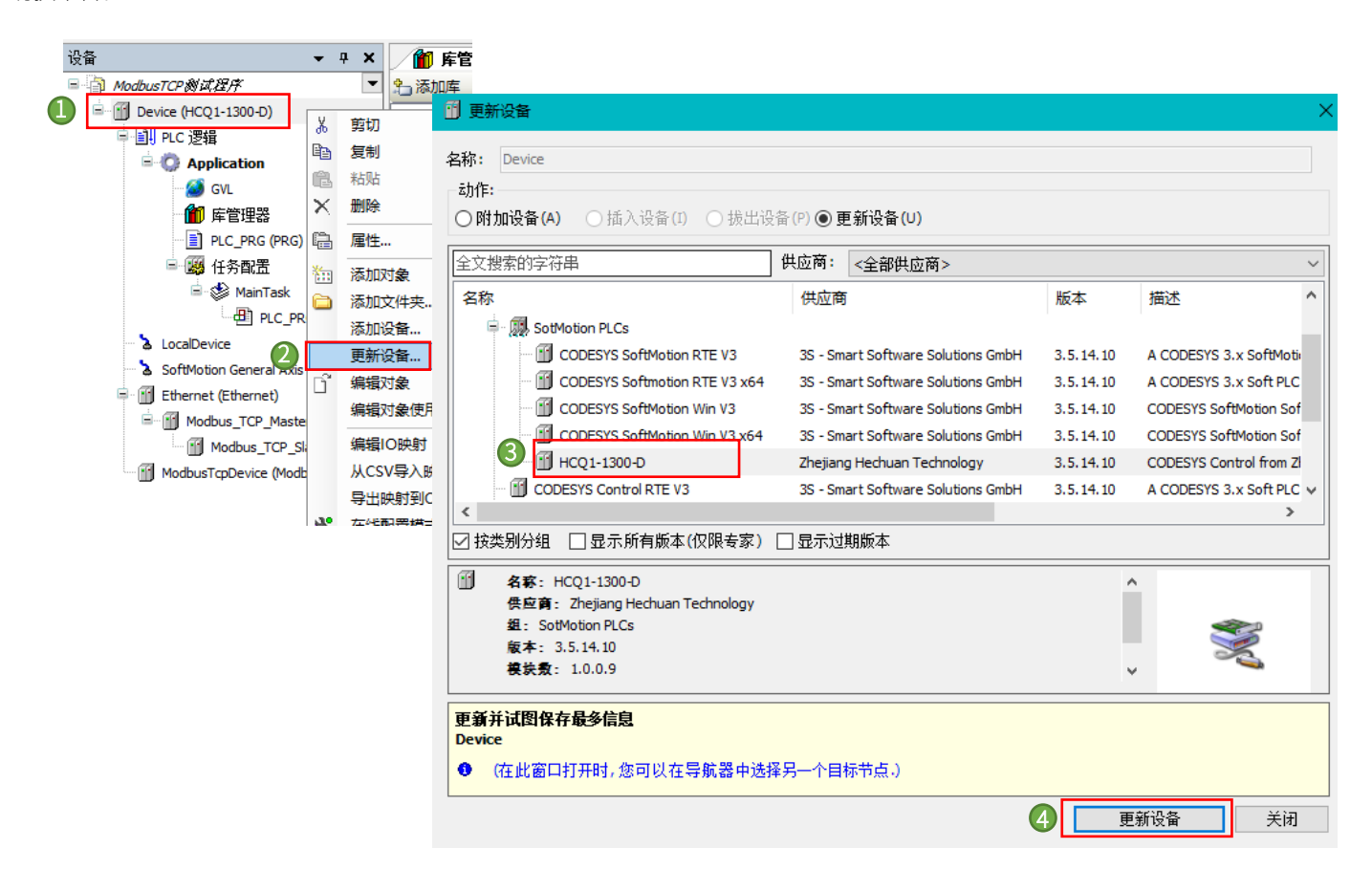